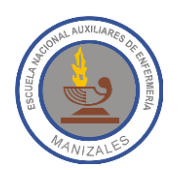

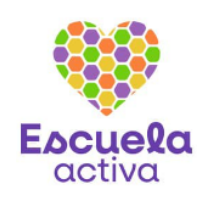

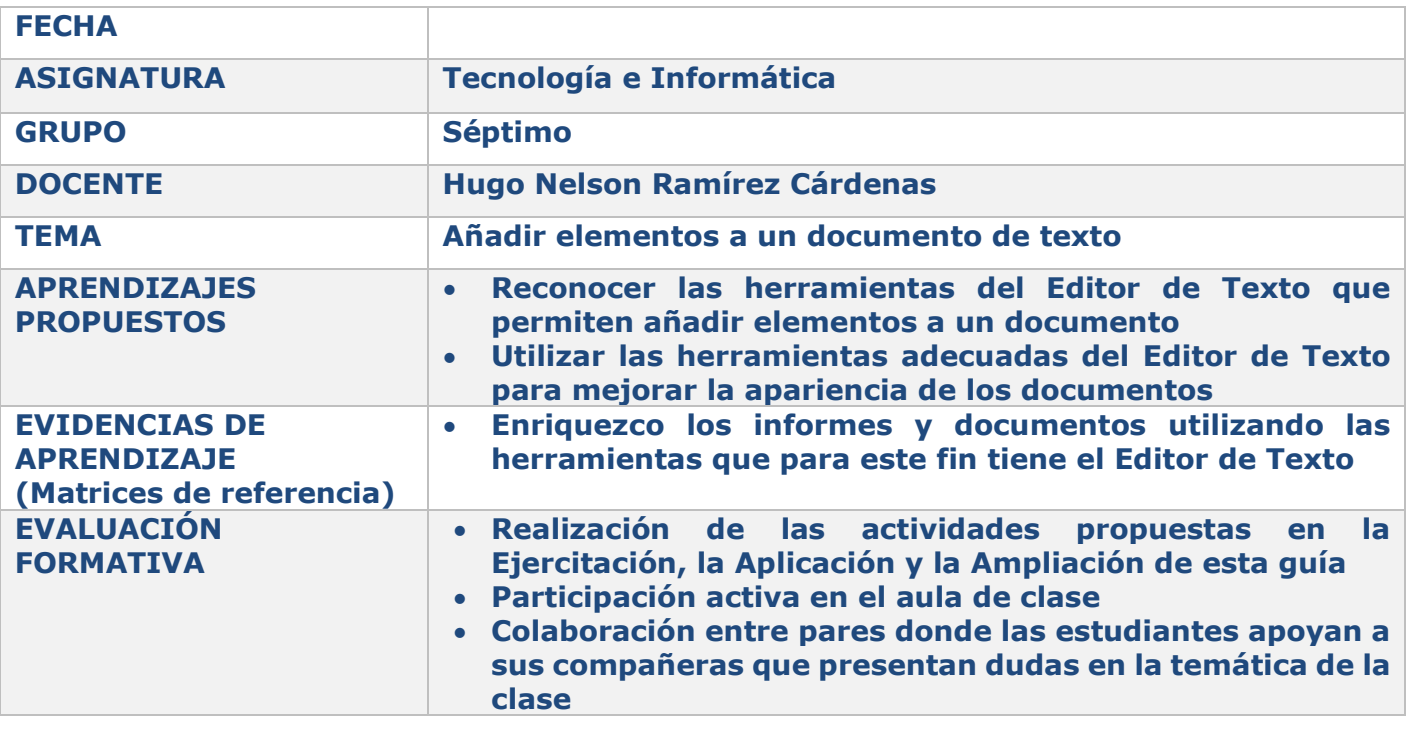

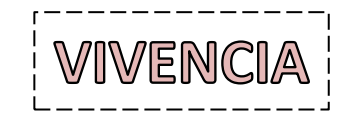

Actualmente los editores de texto cuentan con herramientas que permiten añadirle elementos a nuestros documentos, esto con el fin de mejorar su aspecto y llevarlo al siguiente nivel. Responde en tu cuaderno las siguientes preguntas:

- 1. ¿Cómo crees que las personas mejoraban sus documentos antes de que se inventaran los computadores?
- 2. Haz una lista de 5 cosas que te gustaría poder insertar en tus documentos para así mejorar su apariencia.

DAMENTACIÓN - EJERCITA(

A través de las herramientas de la pestaña Insertar del Programa Word, es posible mejorar el aspecto de los documentos de texto. A continuación se describen las principales herramientas que se incluyen en ésta pestaña:

### **A) Páginas**

- **1. Portada:** Inserta una portada con formato completo. A través de ésta opción podemos insertar una portada con un formato predefinido (título, autor, fecha entre otros datos). Basta con hacer clic en ésta opción y a continuación seleccionamos la opción que más nos guste.
- **2. Página en blanco:** Permite insertar una página en blanco en la posición del cursor.
- **3. Salto de Página:** Inicia la página siguiente en la posición en que esté ubicada el cursor.

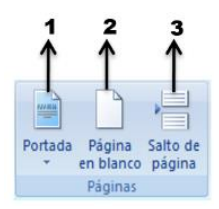

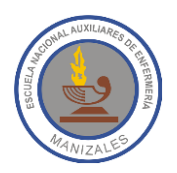

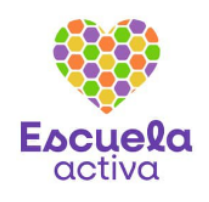

#### **Ejercicio 1:** En un documento nuevo de Word inserta uno de los modelos de portada predefinido y pon tus datos en él.

#### **B) Tabla**

A través de ésta opción podemos insertar una tabla en nuestro documento. Al hacer clic sobre esta opción se despliega la ventana que permite crear la tabla. Si observamos hay una cuadrícula que permite elegir el número de columnas y filas que queremos en la tabla. En el ejemplo crearemos una tabla con tres filas y tres columnas. En nuestra hoja de trabajo se habrá creado una tabla en la que podemos escribir la información que deseemos presentar.

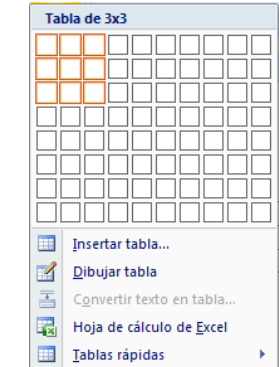

Tabla

Tablas

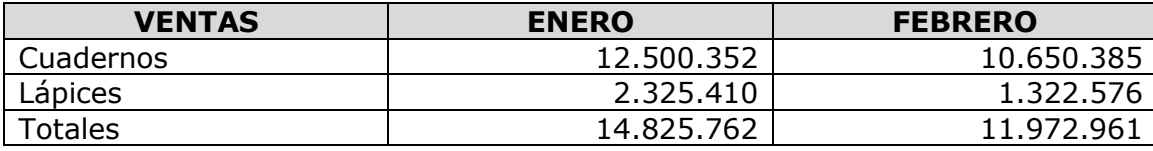

Al crear la tabla se observa en la Barra de Opciones una nueva pestaña **(Herramientas de tabla),** la cual se abre cuando estamos ubicados en la tabla. Esta pestaña contiene a la vez las pestañas **Diseño y Presentación.** 

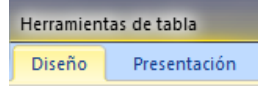

Si ingresamos en **Diseño**, veremos un gran número de opciones que nos ayudan a dar mejor formato a la tabla. Una de las más importantes es **Estilos de tabla**, ya que Word trae varios estilos preestablecidos.

Solo basta con pulsar sobre uno de ellos, para que nuestra tabla tome las características propias del estilo seleccionado. Si queremos

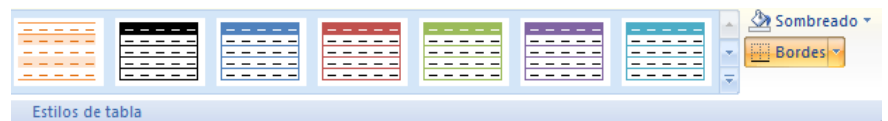

personalizar los colores de las celdas de nuestra tabla, hacemos clic en el botón **Sombreado** y seleccionamos el color deseado. De igual forma si queremos que alguna de las celdas de nuestra tabla quede sin uno de los bordes, hacemos clic en el botón **Bordes** y seleccionamos los bordes deseados.

Podemos seguir cambiando el formato de nuestra tabla para mejorar la presentación de la

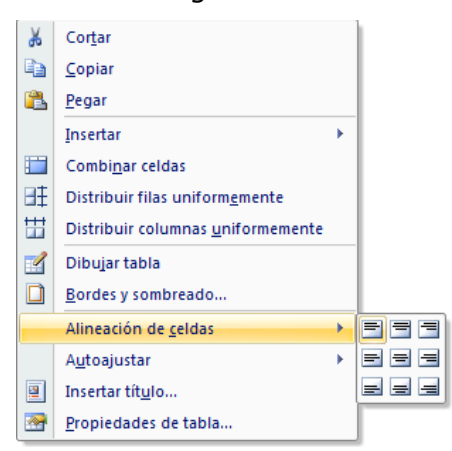

información. Recordemos que esta función es muy utilizada en Word, pues generalmente nos apoyamos en ella para mostrar datos cuantitativos o información estructurada en nuestros documentos. Si quisiéramos centrar la tabla en la hoja de trabajo, marcamos todas sus celdas y posteriormente pulsamos el botón Centrar de la pestaña Inicio.

Si quisiéramos centrar la información que tenemos en cada una de las celdas, debemos marcar aquellos datos que queremos centrar y pulsamos el botón derecho del ratón, se abrirá una ventana con diferentes opciones, tal como se muestra en la imagen de la izquierda. Nos ubicamos en **Alineación de celdas** y se abrirá una ventana que muestra gráficamente las opciones.

Si deseáramos ajustar el tamaño de las columnas para que la información se vea más compacta y sin tanto espacio inutilizado, nos ubicamos en la regla superior, si vemos aparecen claramente las marcas de división de las columnas; nos posicionamos en la marca de la columna que deseamos

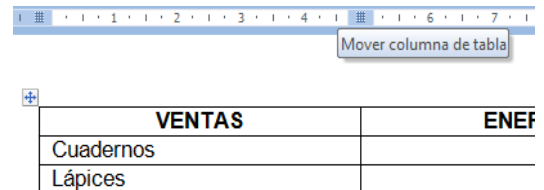

disminuir, si ven aparecerá inmediatamente la leyenda **Mover columna de tabla**.

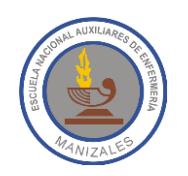

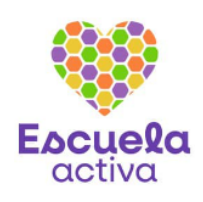

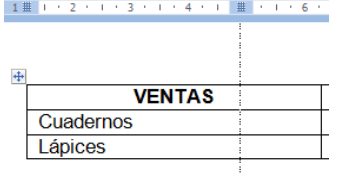

Si queremos disminuir el tamaño de la columna, pulsamos el botón izquierdo del ratón en la división de la columna (sobre la regla) y movemos el mouse hacia la izquierda para disminuir el tamaño. Una vez lleguemos al tamaño deseado, soltamos el ratón.

En la pestaña **Presentación** se incluyen herramientas de mucha utilidad al momento de elaborar nuestras tablas. A continuación veremos la funcionalidad de las más importantes de ellas:

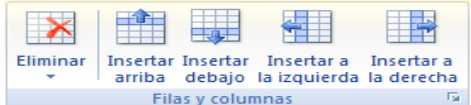

A través de las herramientas de la subdivisión **Filas y columnas**, podemos eliminar filas, columnas o celdas y de igual forma podemos insertar las filas y columnas que deseemos.

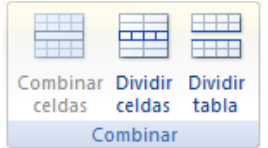

A través de la herramienta **Combinar celdas** de la subdivisión **Combinar**, podemos soldar dos o más celdas, es decir quedarán unidas. Como su nombre lo indica la herramienta **Dividir celdas** divide las celdas seleccionadas en varias celdas nuevas. Con la herramienta **Dividir tabla** se parte en dos la tabla, siendo la fila seleccionada la primera fila de la nueva tabla.

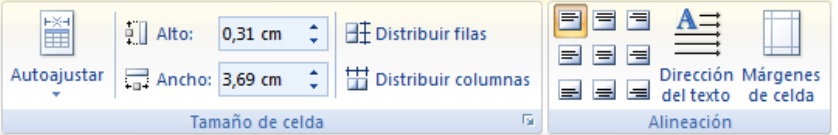

En la subdivisión **Tamaño de la celda**, podemos personalizar las dimensiones de nuestras celdas, filas y columnas. La subdivisión **Alineación** nos permite alinear los textos que tenemos en nuestra tabla.

#### **Subdivisión Datos**

**Ordenar:** Cuando deseemos ordenar la información que tengamos en una tabla, basta con que marquemos los datos, hagamos clic sobre ésta herramienta y seleccionemos los criterios de ordenamiento. Word puede ordenar nuestros datos hasta por 3 distintas columnas y en orden ascendente o descendente.

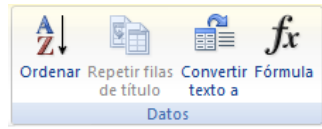

**Repetir filas de título:** Cuando tenemos una tabla que ocupa mucho más de una página, es de mucha utilidad que la fila de los títulos aparezca al comienzo de cada una de las hojas. Para que esto se dé selecciono la fila de los títulos y hago clic en ésta herramienta.

**Convertir texto a:** Esta herramienta nos permite convertir una tabla en texto.

**Fórmula:** A través de esta herramienta insertamos algunas fórmulas matemáticas en las tablas de Word. Debemos ubicarnos en la celda en la que debe aparecer el resultado, hacemos clic en la herramienta **Formula** y luego clic en una de las funciones. Por ejemplo, para sumar números, seleccionamos de la lista **Pegar función** la opción SUM. En el cuadro **Formato de número**, seleccionamos la opción que deseemos. Por ejemplo, para presentar los números como un porcentaje decimal, hacemos clic en 0.00%.

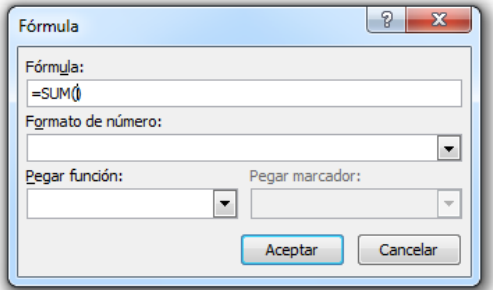

**Ejercicio 2**: Haz una tabla de 4x4 en la que cada celda debe quedar con un color diferente.

- **Ejercicio 3**: Haz una tabla con uno de los formatos preestablecidos de Word, en la que muestres las asignaturas que estás viendo en éste año escolar, con las notas que has obtenido en cada una de ellas.
- **Ejercicio 4**: Usando las distintas **Herramientas de tabla** construye la tabla de la *Página 2* de ésta Guía. Los totales de la tabla deben ser calculados no digitados.

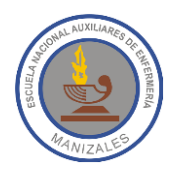

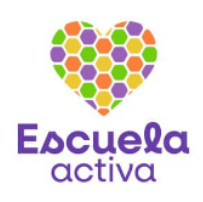

 $\boxed{?}$  x

ques bási

Aceptar Cancelar

.<br>Utilícelo para mostrar los bloques no o agrupados de

#### **C) Ilustraciones**

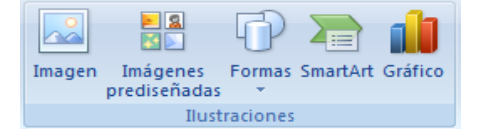

**Imagen:** Haciendo clic en ésta herramienta podemos insertar en nuestro documento una imagen que tengamos en cualquier ubicación.

**Imágenes Prediseñadas:** Nos permite insertar imágenes prediseñadas, incluyendo dibujos, películas, sonidos o fotografías almacenadas en Word.

**Formas:** A través de ésta herramienta podemos insertar formas previamente diseñadas como rectángulos y círculos, flechas, líneas, símbolos de diagrama de flujo entre otras.

 $\frac{2}{3}$  Lista opp Proceso  $276$  Ciclo 品 Jerarquía Relación **命** Matriz

 $A$  Pirámide

**SmartArt:** Cuando requerimos insertar gráficos para comunicar de forma visual alguna información, ésta opción es la más indicada. Los gráficos SmartArt incluyen listas gráficas, diagramas de procesos y organigramas. Al seleccionar ésta herramienta aparece la ventana que se muestra a la derecha, a continuación podemos seleccionar el estilo de gráfico que se ajuste a nuestras necesidades.

Al crear nuestro SmartArt se observa en la Barra de Opciones una nueva pestaña

Herramientas de SmartArt Diseño Formato

**(Herramientas de SmartArt),** la cual se abre cuando estamos ubicados en el gráfico. Esta pestaña contiene a la vez las pestañas **Diseño y Formato** a través de las cuales podemos modificar estilos y colores del gráfico**.** 

Lista

**Gráfico:** Permite insertar un gráfico para ilustrar y comparar datos (Barras, Anillos, Líneas, Áreas y Superficies entre otros), al hacer clic en el botón **Gráfico** podremos seleccionar el tipo de gráfico que queremos. Al hacer clic en el botón Aceptar, se abrirá una hoja de cálculo de Excel en la cual digitaremos los datos que servirán de base para el gráfico.

Al crear nuestro gráfico se observa en la Barra de Opciones una nueva pestaña **(Herramientas de gráficos),** la cual se abre cuando estamos ubicados en el gráfico. Esta pestaña contiene a la vez las pestañas **Diseño, Presentación y Formato**,

 $\begin{array}{|c|c|c|}\hline \begin{array}{|c|c|c|}\hline \begin{array}{|c|c|c|}\hline \begin{array}{|c|c|c|}\hline \begin{array}{|c|c|c|}\hline \begin{array}{|c|c|c|}\hline \begin{array}{|c|c|c|}\hline \begin{array}{|c|c|c|}\hline \begin{array}{|c|c|c|}\hline \begin{array}{|c|c|c|}\hline \begin{array}{|c|c|c|}\hline \begin{array}{|c|c|c|}\hline \begin{array}{|c|c|c|}\hline \begin{array}{|c|c|c|}\hline \begin{array}{|c|c|$ Insertar gráfico **Plantillas** Col **Id Columna** X Línea <sup>4</sup> Circular Karra  $\bowtie$  Área X Y (Dispersión) **A**<sup>1</sup> Cotizaciones 1ín Superficie a Anillos es Burbuja 図 Radial Circula H  $\sqrt{2}$ Administrar plantillas... Establecer como predeterminado Aceptar Cancelar

pestañas a través de las cuales podemos modificar estilos y colores del gráfico**.** 

**Ejercicio 5**: Inserta una imagen que hayas descargado de internet o que tengas guardada en el computador. A continuación inserta 4 distintas imágenes prediseñadas y cuatro de las formas que incluye el programa.

- **Ejercicio 6**: Utiliza la herramienta SmartArt para hacer un gráfico en el que incluirás el texto que desees, con los colores, formas y estilos que quieras.
- **Ejercicio 7**: Usando las distintas **Herramientas de gráficos** construye un gráfico similar a la imagen de la derecha.

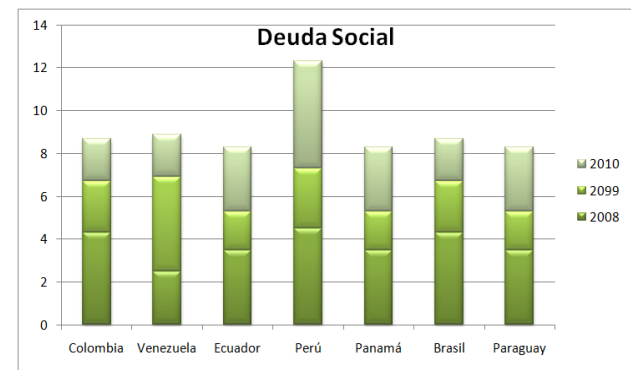

Herramientas de gráficos

Presentación

Formato

Diseño

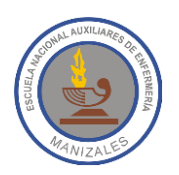

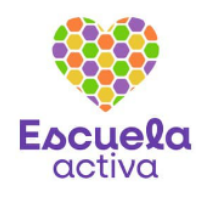

Encabezado Pie de

página

Encabezado y pie de página

 $\frac{1}{4}$ Número de

página

### **D) Encabezado y pie de página**

**Encabezado:** Edita el encabezado del documento. El contenido del encabezado aparecerá en la parte superior de cada página del documento.

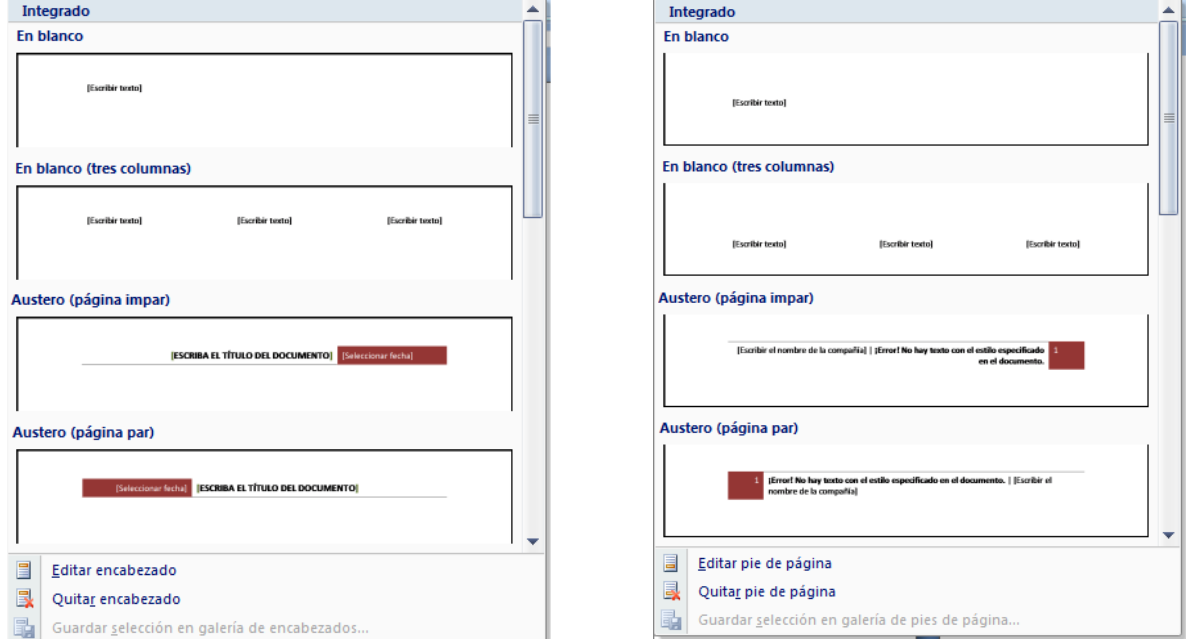

**Pie de página:** Edita el pie de página del documento. El contenido del pie de página aparecerá en la parte inferior de cada página del documento.

**Número de página:** Inserta el número de la página en cada una de las hojas del documento. Word nos muestra varios tipos de numeración, basta con hacer clic en cualquiera de ellos para que nuestro documento adopte el estilo seleccionado.

### **E) Texto**

**Cuadro de texto:** Esta herramienta permite insertar cuadros de texto con un formato previo. Al hacer clic sobre éste botón se despliega una ventana en la cual seleccionamos el tipo de cuadro que deseamos y a continuación escribimos el texto que queramos.

**WordArt:** Word incluye más de 25 estilos de texto decorativos, podemos combinar colores, formas tamaños y tipos de letras, elegimos el que más nos guste y enseguida se mostrará una caja de texto en donde escribimos lo que queramos y listo, aparecerá nuestro WordArt en el centro del documento.

**Letra Capital:** Una letra capital o capitular es una letra al inicio de la obra, un [capítulo](http://es.wikipedia.org/wiki/Cap%C3%ADtulo_(libro)) o un [párrafo](http://es.wikipedia.org/wiki/P%C3%A1rrafo) que es más grande que el resto

del texto. Seguramente has visto textos con éste estilo de letra. Al hacer clic sobre ésta herramienta podremos seleccionar la forma como deseamos ver la letra capital, en el texto o con margen.

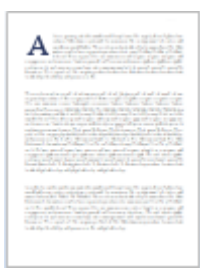

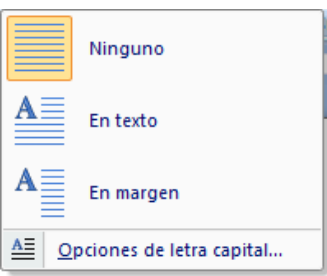

 $A \equiv$ 

de texto -

Cuadro Elementos WordArt Letra

rápidos ·

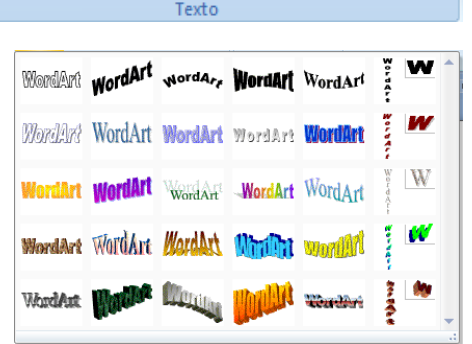

Línea de firma \*

So Fecha y hora

 $\frac{1}{2}$ Capital ~  $\frac{1}{2}$  Objeto ~

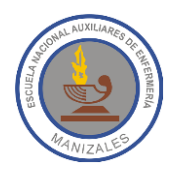

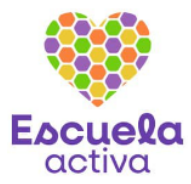

### **F) Símbolos**

**Ecuación:** Permite insertar ecuaciones matemáticas comunes o permite crear ecuaciones propias con la biblioteca Ecuación Símbo de símbolos matemáticos que incluye Word.

Al hacer clic sobre ésta herramienta podremos seleccionar  $\mathbb{E}[A = \pi r^2]$ el tipo de ecuación que deseamos insertar, posteriormente aparecerá en nuestro documento el área en la que escribiremos nuestra ecuación.

Al crear nuestra ecuación se observa en la Barra de Opciones una nueva pestaña **(Herramientas de ecuación),** la cual se abre cuando estamos ubicados en la ecuación. Esta pestaña contiene a la vez la pestaña Diseño en la que podemos escribir y modificar la **Interramientas de ecuación** ecuación**.**  Diseño

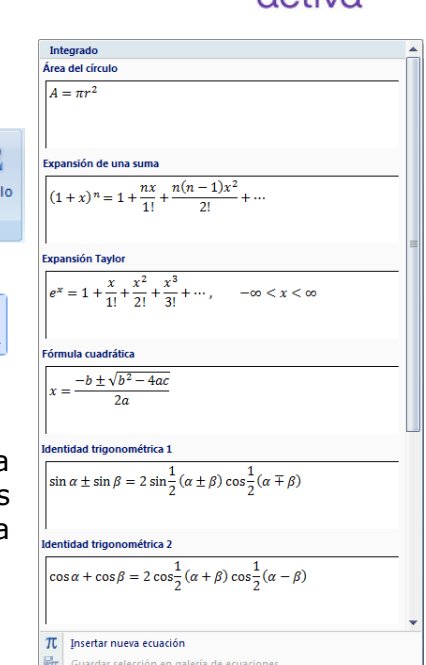

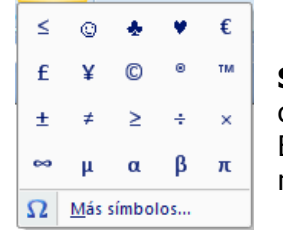

**Símbolo:** Inserta símbolos que no existen en el teclado, como símbolos de copyright, símbolos de marca registrada, marcas de párrafo y caracteres Unicode. Basta con seleccionar cualquiera de los símbolos para que éste se inserte en nuestro documento.

 $\Omega$ π

Símbolos

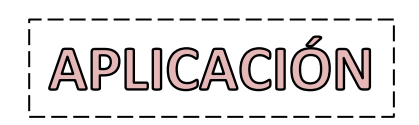

- 1. En la primera hoja de un nuevo documento de texto debes insertar una portada con tus datos personales. En el encabezado debes escribir el siguiente texto *"I.E. Nacional Auxiliares de Enfermería"* y en el pie de página debe ir tu nombre y el número de página.
- 2. En la segunda hoja inserta una tabla con un tamaño de 10x10, en la que debes diseñar una sopa de letras con el tema de tu elección. La sopa de letras debe tener mínimo 10 palabras y las celdas en las que se encuentren las palabras deberán marcarse con color.

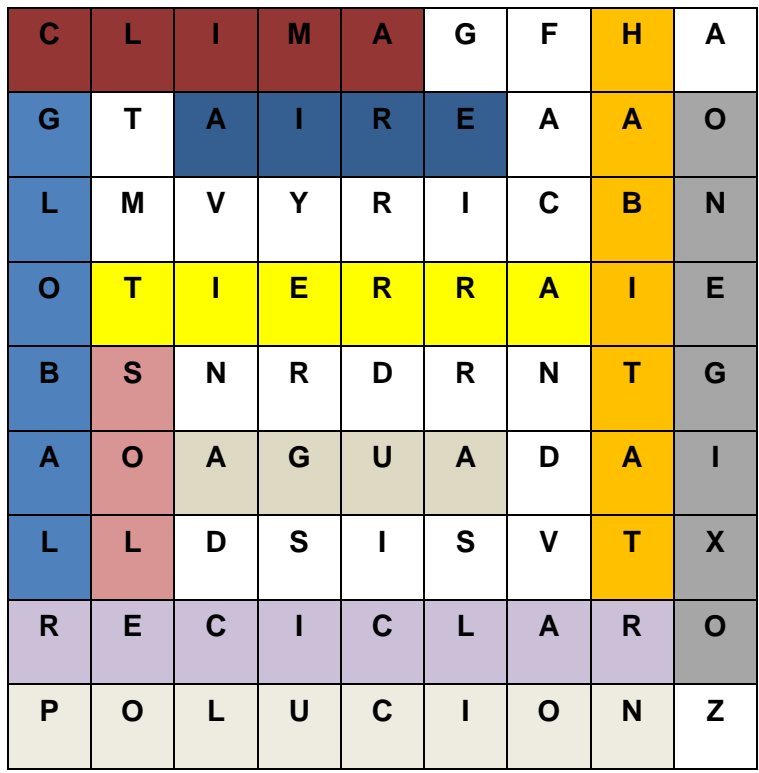

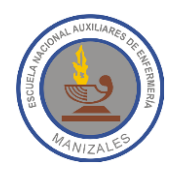

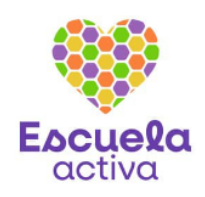

3. Haz una tabla con uno de los formatos predefinidos de Word, dicha tabla debe tener 5 columnas y 8 filas. En las celdas de la primera fila deberán escribirse los siguientes textos (Producto, Precio 1, Precio 2, Precio 3 y Máximo). En la primera columna deberás escribir una lista de 6 productos de un supermercado y horizontalmente 3 diferentes precios para cada uno de ellos. En la última fila deberás calcular la sumatoria vertical de los productos de cada columna y en la última columna deberás calcular el máximo valor de cada fila.

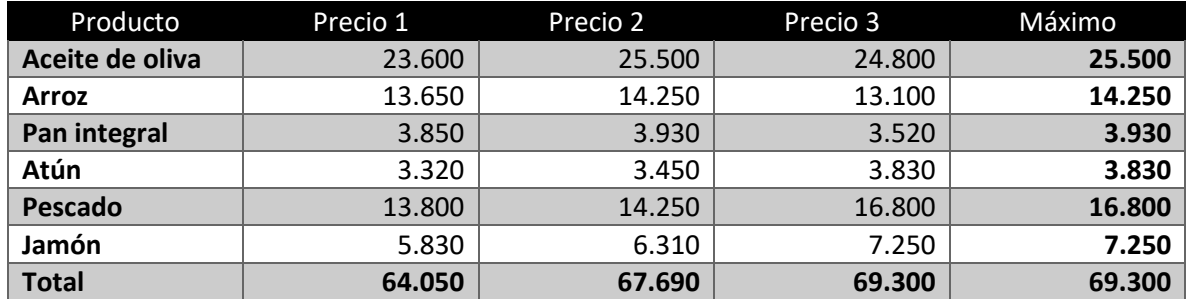

TEN EN CUENTA LO SIGUIENTE: Al igual que en Excel, las columnas de una tabla en Word se identifican con letras mayúsculas (A, B, C, D…) y las filas se identifican con números (1, 2, 3, 4…), tal como se muestra en la siguiente figura:

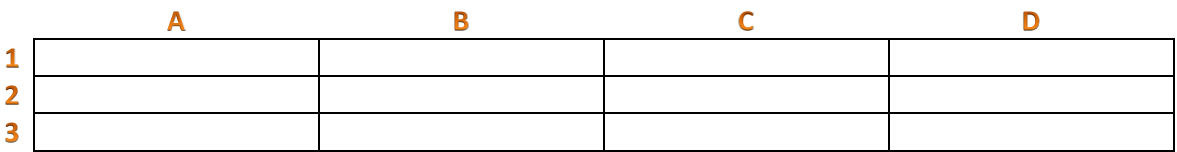

Algunas de las fórmulas incluidas en Word son:

Count: Cuenta la cantidad de celdas que contienen números

Product: Multiplica los números que haya en un grupo de celdas

Average: Obtiene el promedio de los números que haya en un grupo de celdas

Max: Obtiene el máximo valor de un grupo de celdas

Min: Obtiene el mínimo valor de un grupo de celdas

4. Construye la siguiente tabla y haz que los datos de la columna *"Total Estudiantes*" y de la fila *"Estadísticas"* sean calculados y no digitados.

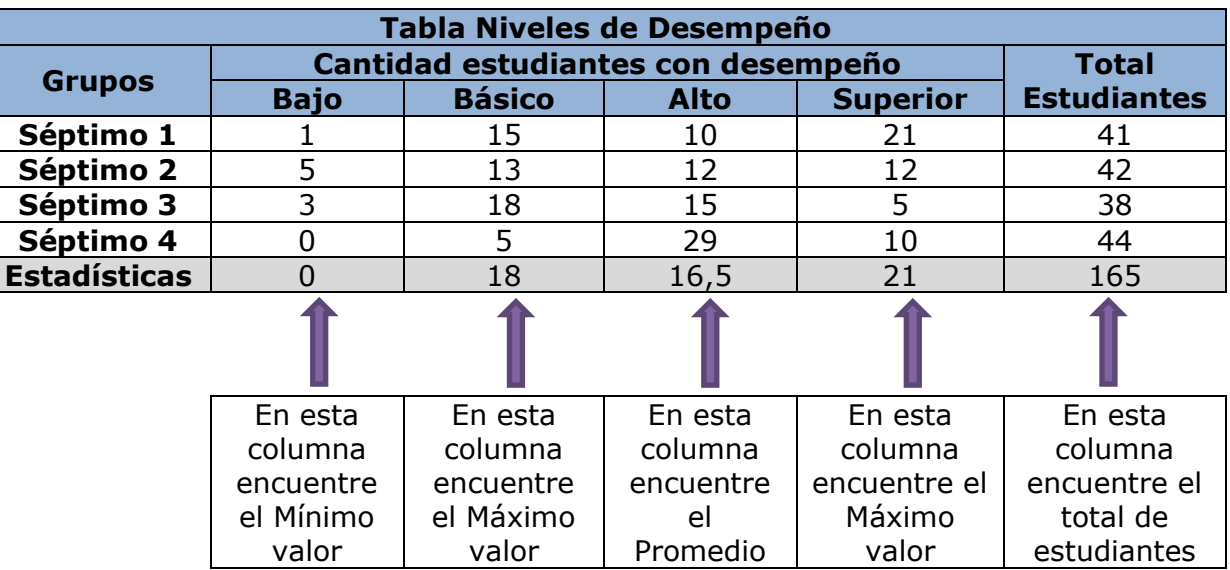

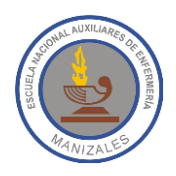

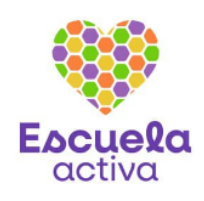

5. Haz un gráfico de tipo Columna a partir de la información de la tabla de niveles de desempeño del punto anterior, dicho gráfico debe tener título y etiquetas de datos.

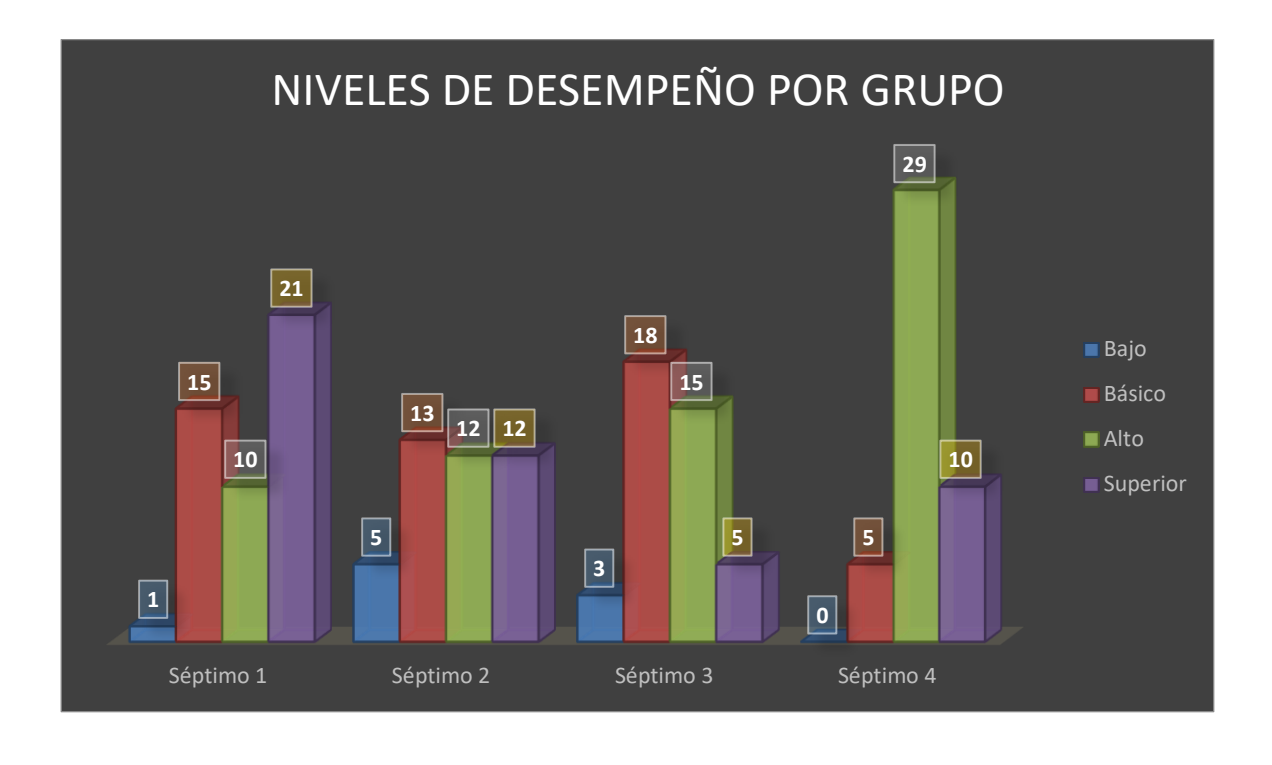

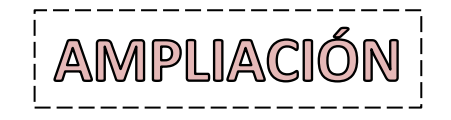

1. Haz un gráfico similar al mostrado en la siguiente imagen, dicho gráfico debe tener título y etiquetas de datos.

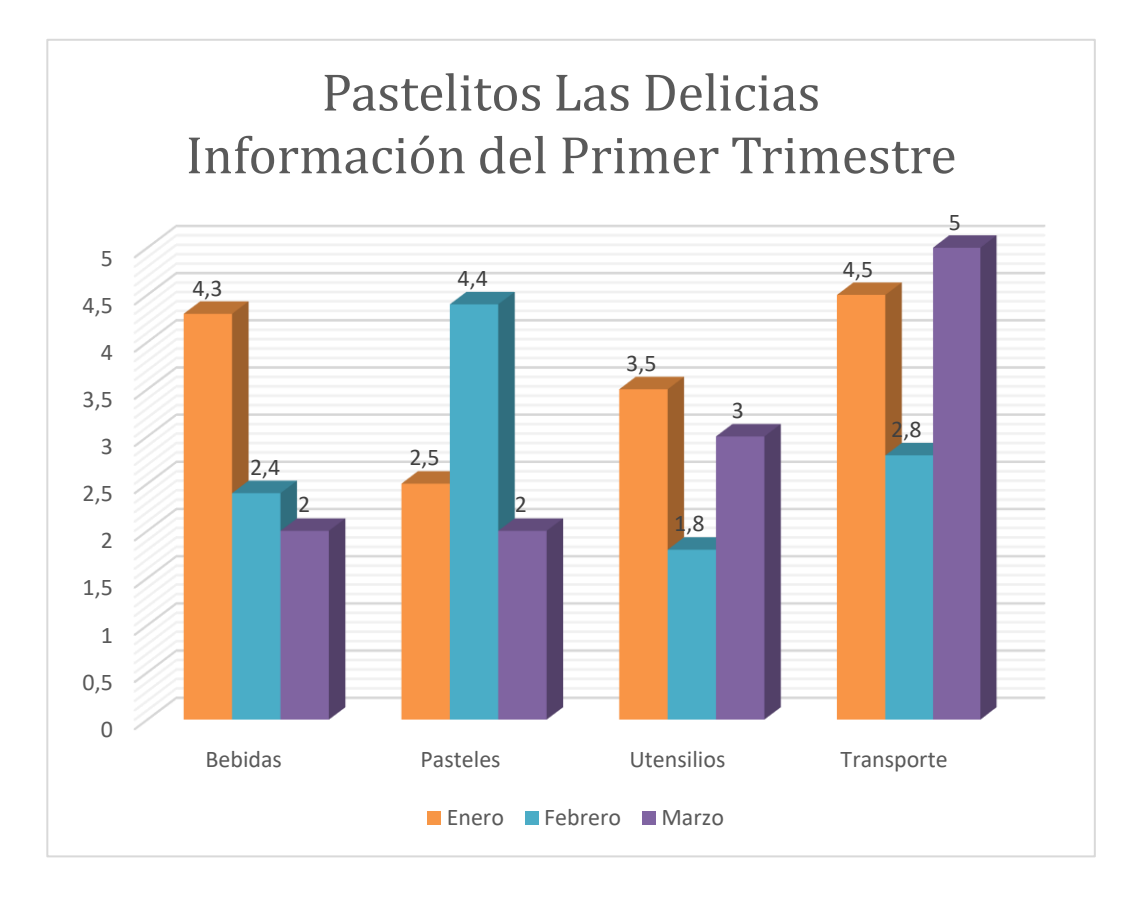

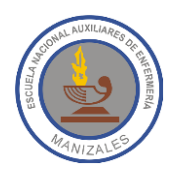

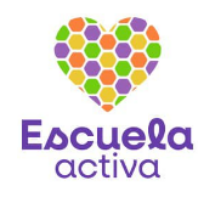

2. Haz una réplica exacta de la siguiente tabla.

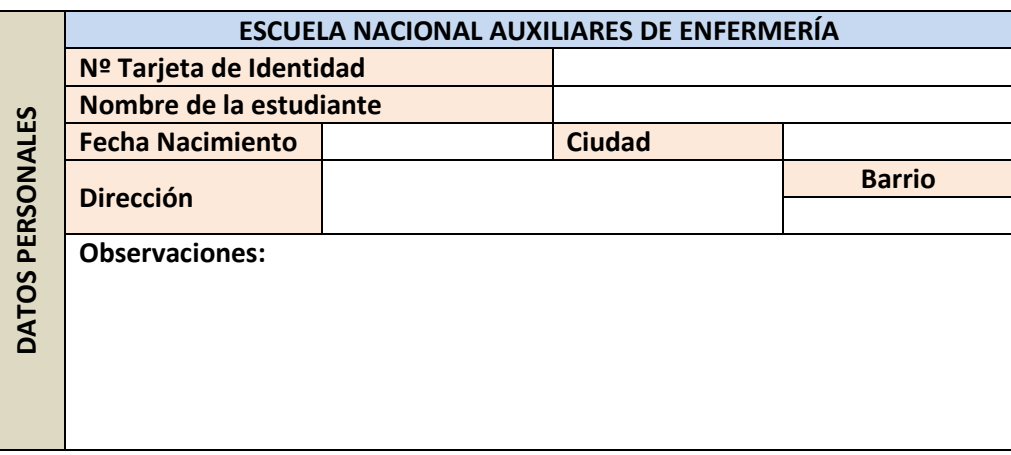

3. Haz un gráfico similar al mostrado en la siguiente imagen, dicho gráfico debe tener título y etiquetas de datos.

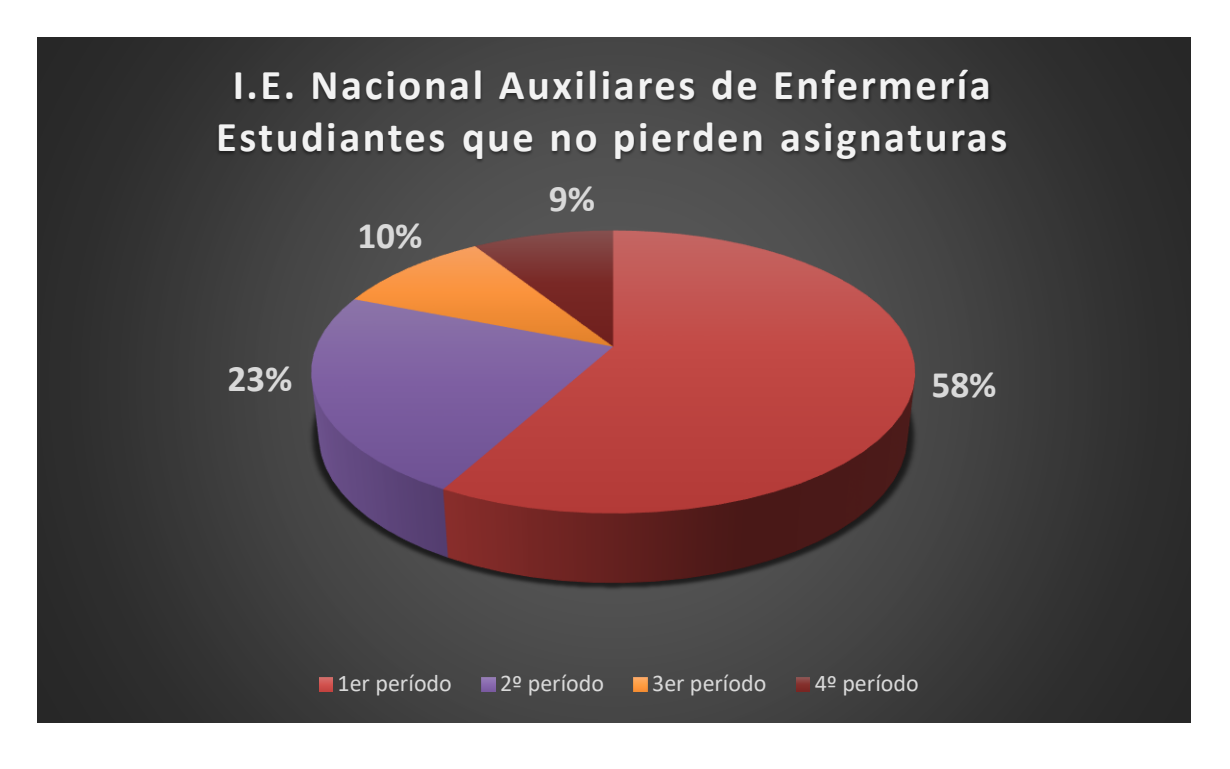

4. Para calcular el **Precio Total de Venta** de cada uno de los Artículos, se debe multiplicar la *Cantidad* con el *Precio*. Para calcular el **TOTAL** se deben sumar todos los **Precios Totales de Venta**. El cálculo del **IVA (16%)** se hace multiplicando el TOTAL por 16%. **El TOTAL FACTURA** es la suma del **TOTAL** y el **IVA (16%)**.

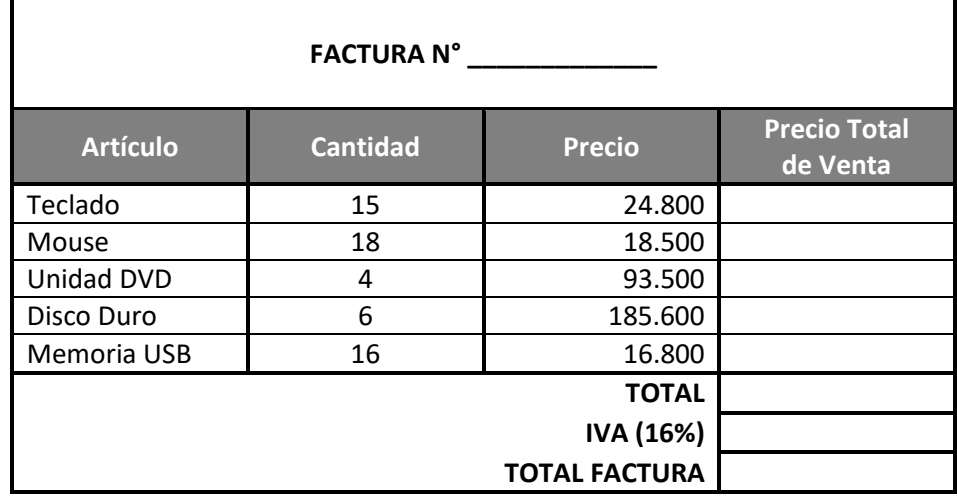

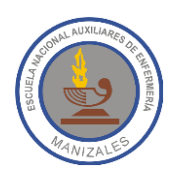

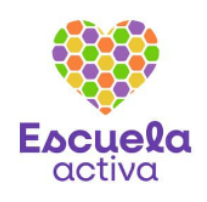

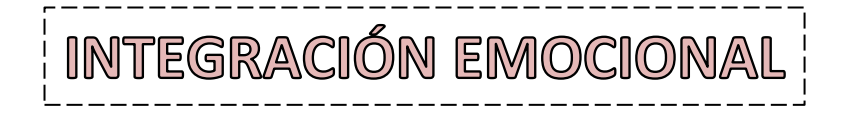

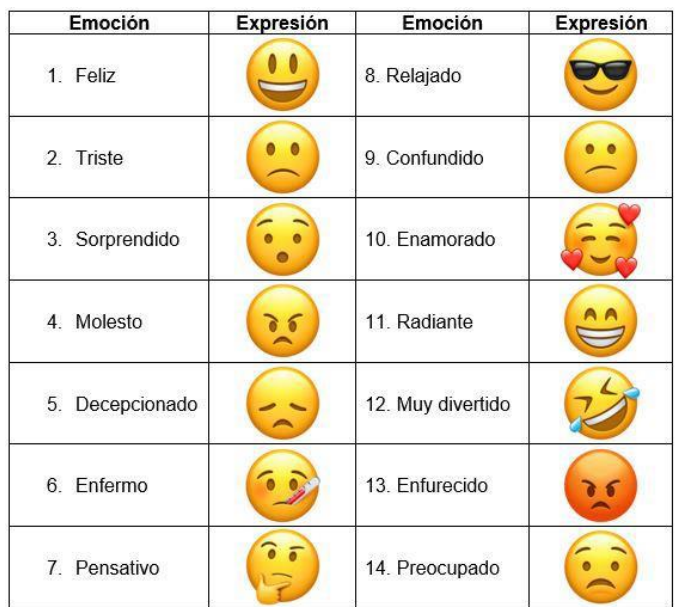

No podemos separarnos de nuestras emociones, siempre sentimos algo. Para aprender a gestionar nuestras emociones el primer paso es identificar lo que sentimos.

### **¿Cómo me encuentro en este momento?**

- 1. Revisa en la tabla cada una de las emociones y su respectiva expresión.
- 2. Elige la emoción que mejor te define en este momento.
- 3. Escribe cómo te sientes.
- 4. ¿Por qué te sientes así?